1. 携帯キャリアメール(docomo、au、Softbank)をご利用の方は、@ptamt.com アドレスの受信許可設定を行ってください。設定方法に関しては、[http://mitta](http://mitta-sys.jp/guide/)[sys.jp/guide/](http://mitta-sys.jp/guide/) をご覧ください。

右記の QR コードからもアクセスできます。

- 2. 下記のアドレスに空メール(件名、本文空欄)を送信します。 空メール送信先:[ad@ptamt.com](mailto:ad@ptamt.com)
- 3. 返信されたメールに記載された URL をクリックし、登録画面へ遷移します。 (図1)
- 4. 下記の 7 桁の学校コードを入力してください。(図2)

## 学校コード 2369993

- 5. 保護者氏名(本人氏名)と連絡先電話番号(携帯番号)を入力し、お子さんの学年(所属地域)を 選択してください。(図3)例) 香教連 太郎 09012345678 小豆・直島
- 6. 次の画面で、お子さんのクラス(所属単組名)、出席番号(空白)、氏名(学校名+本人氏名)を入 力し、登録をクリックします。(図4) 例) 直島町教職員会 (無記入) 直島小 香教連 太郎
- 7. お子さんの登録が完了しました。(図5)

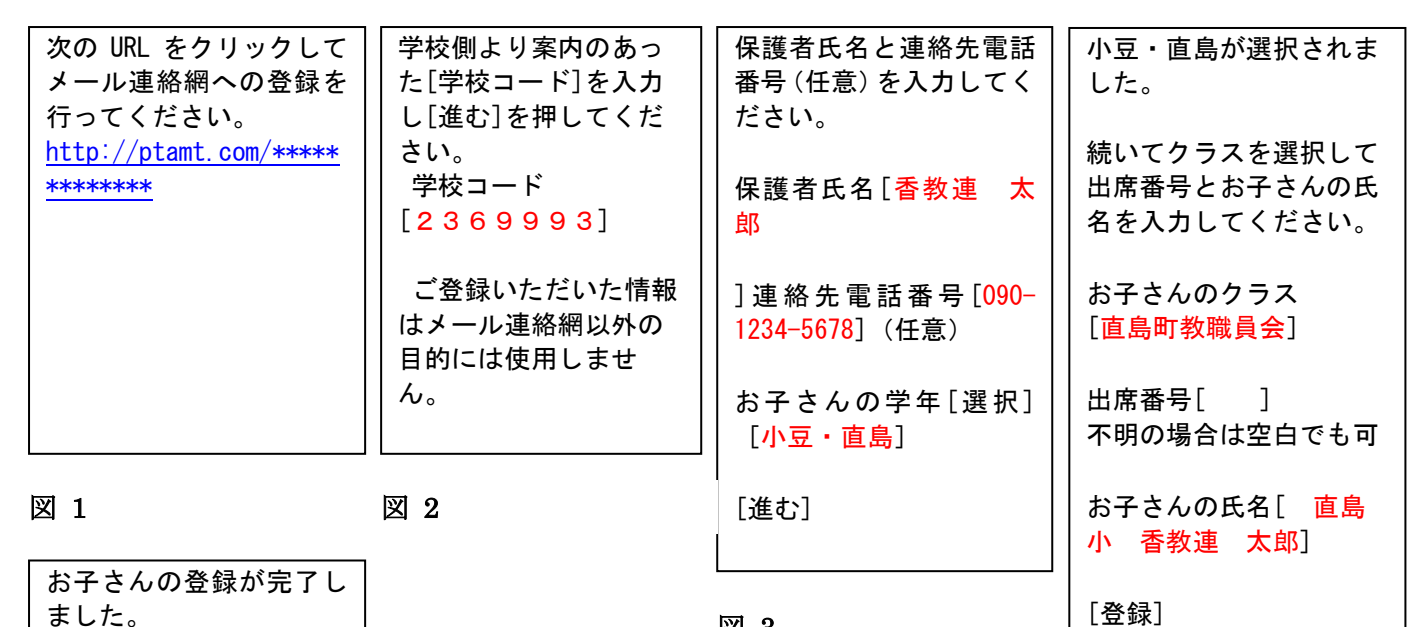

図 3

図4

※ 登録された個人情報は、本連絡網のみの利用とし、その他の目的では一切 利用いたしません。

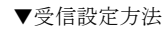

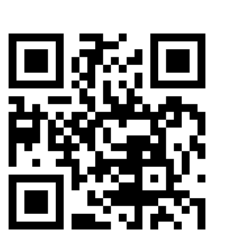

▼空メール送信先

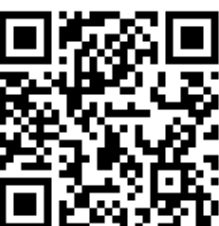

図 5